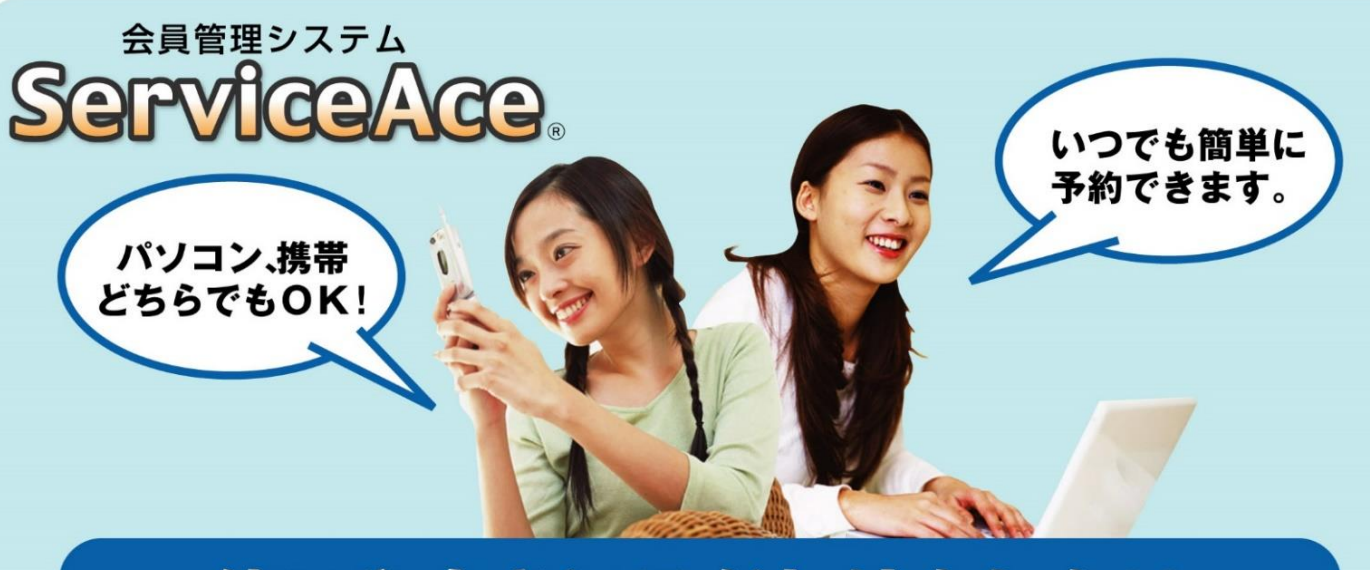

# 使いやすさにこだわりました!!

### 利用までの簡単ステップ!

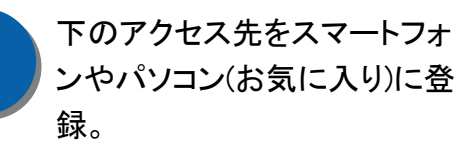

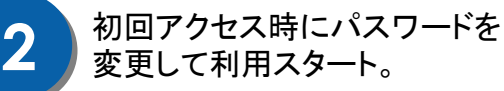

予約の確認・欠席などをおこな い、完了したら最後にログアウ トで利用終了します。

次回からは登録済みアドレス を呼出して簡単ログイン。

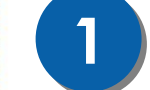

24時間・365日 **1** ご利用いただけます。

いつでもどこでも、便利!

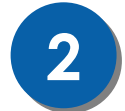

2 是やすい画面で予約・振替も<br>2 ラクラク操作。

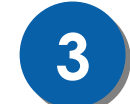

クラスの空き状況、振替可能な **3** レッスンがすぐ分かる。

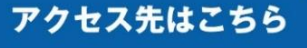

## 【**PC**・スマートフォンに対応】

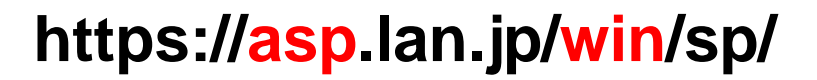

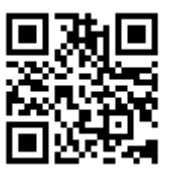

QRコード

※裏面もお読みください

**1**

**3**

**4**

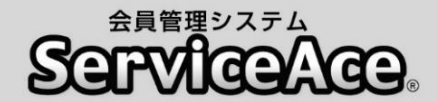

## 振替・予約システムのご利用について

ご自宅のパソコンやスマートフォンから予約の欠席・振替等がおこなえます。

#### ■アクセスについて

ご利用いただくためには「ログインID」と「パスワード」が必要です。 「ログインID」は会員コード番号、「パスワード」は初回のログイン後に変更し ていただきます。

#### ■予約のキャンセル(欠席)のご連絡について

本システムで24時間いつでもお手続きしていただけます。 ただし、スクールルールにもとづく欠席連絡締切時刻を過ぎての欠席操作 はおこなえませんのでご注意ください。

#### ■別のクラスへの振替予約について

レッスンの時間帯や担当コーチからも振替先を選べます。 また、定員の空きがわずかのクラスに対して複数の方が同時に予約操作を されている場合があります。システムをログアウトする前にご自分の予約が 受付されているか「予約状況」の確認をおこなってください。

#### ■各種届出内容の変更

スクールへ届出されている事項(住所、連絡先など)に変更がある場合、すみ やかにフロントまでお申し出ください。

#### ■退会後のシステム利用について

お客様がスクールに入会されている間ご利用いただけます。 退会されますとシステムのご利用ができなくなります。

その他、ご不明な点がありましたらお気軽にフロントまでお問合せください。

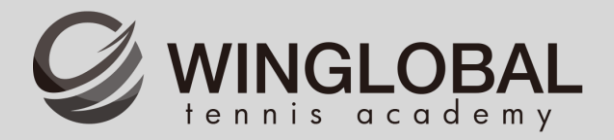

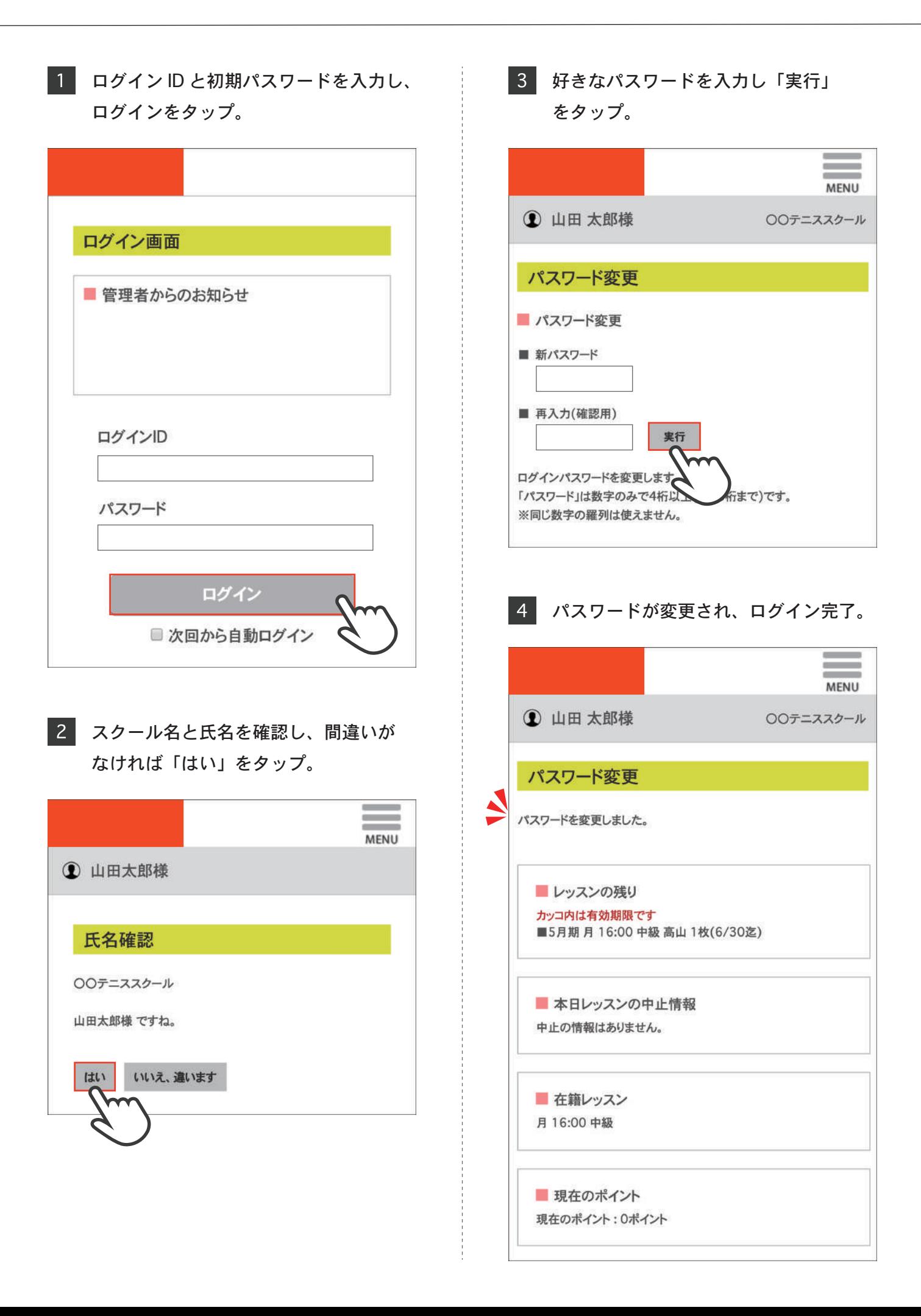

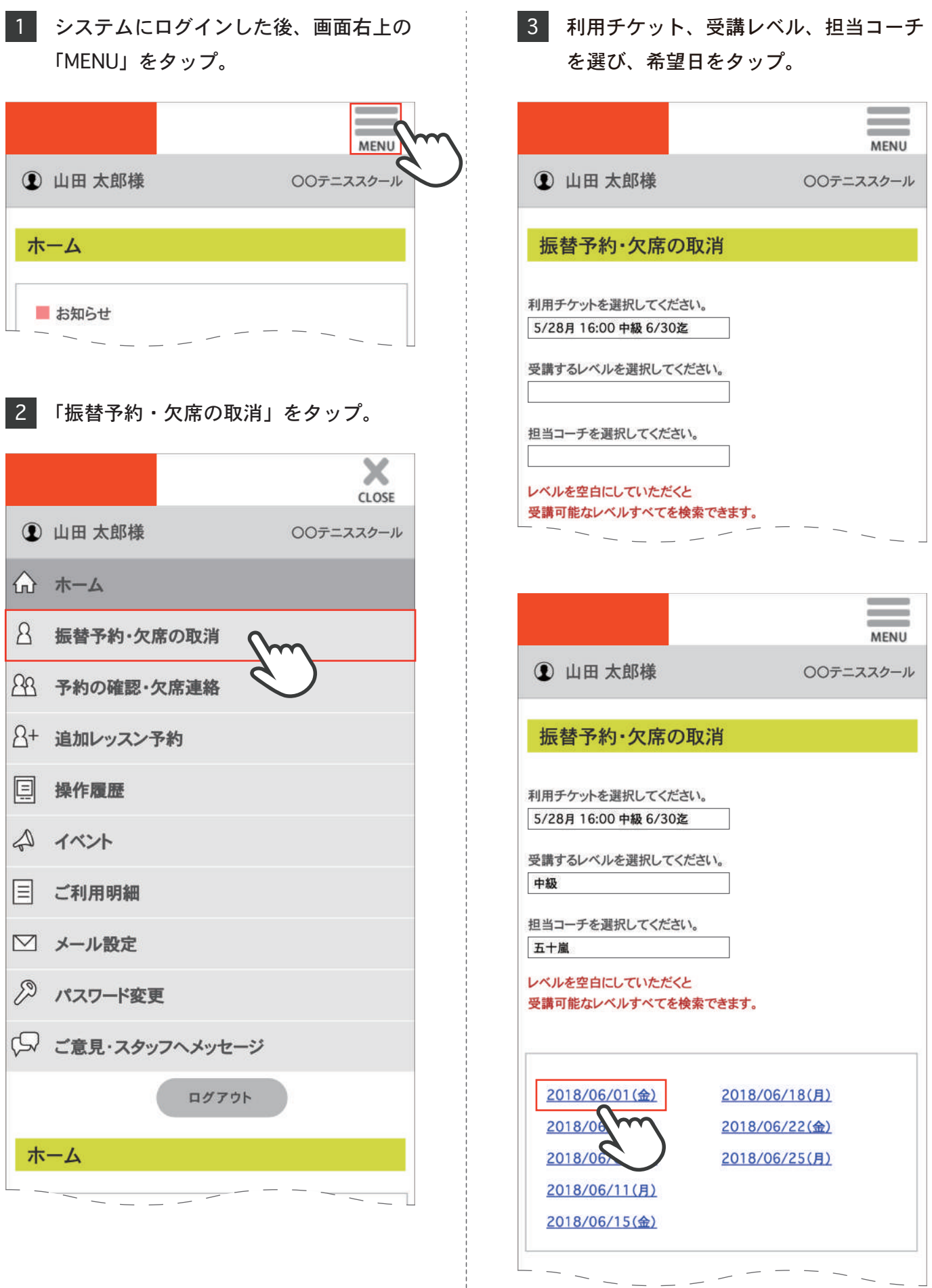

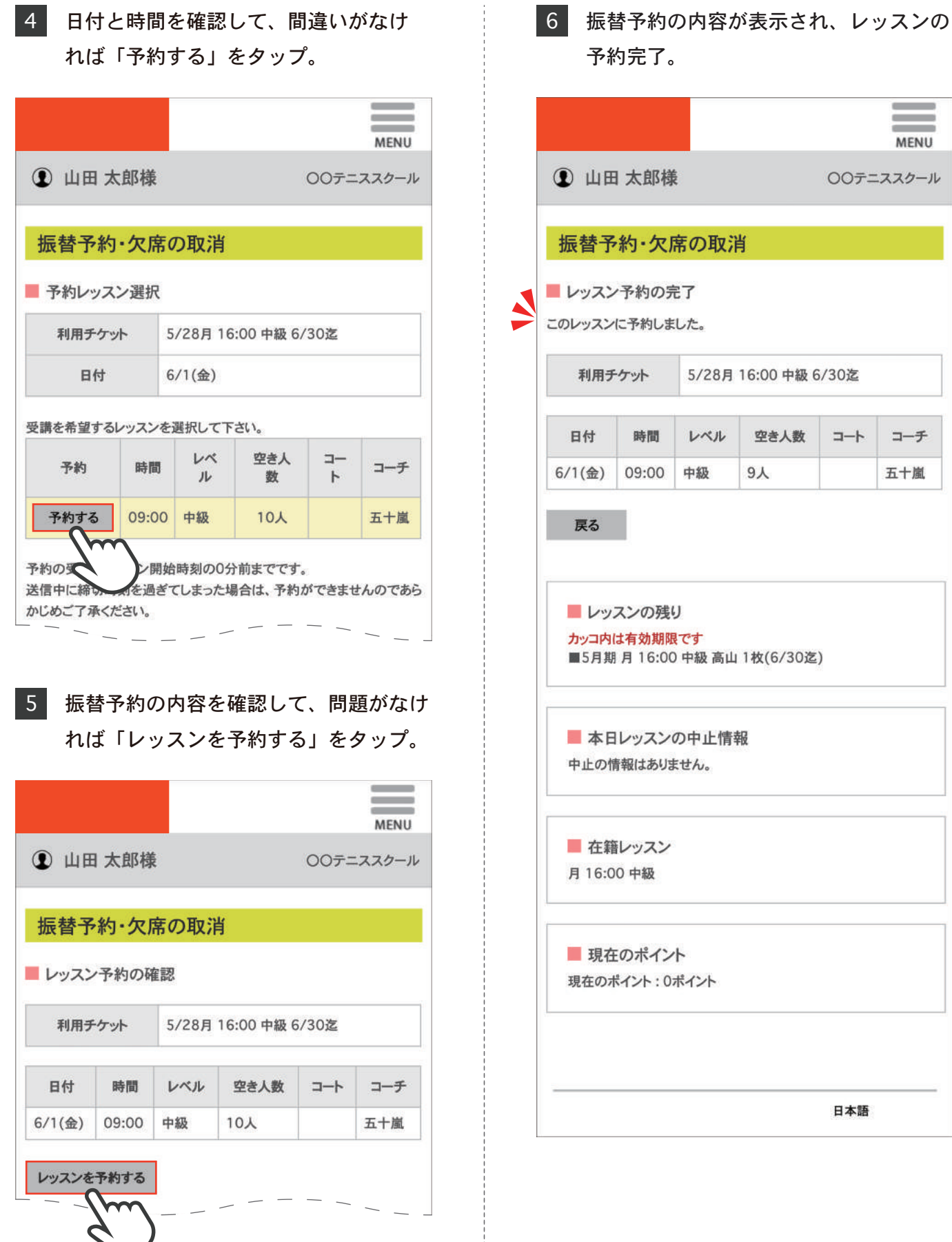

 $\bar{1}$ 

 $\equiv$ **MENU** 

コーチ

五十嵐

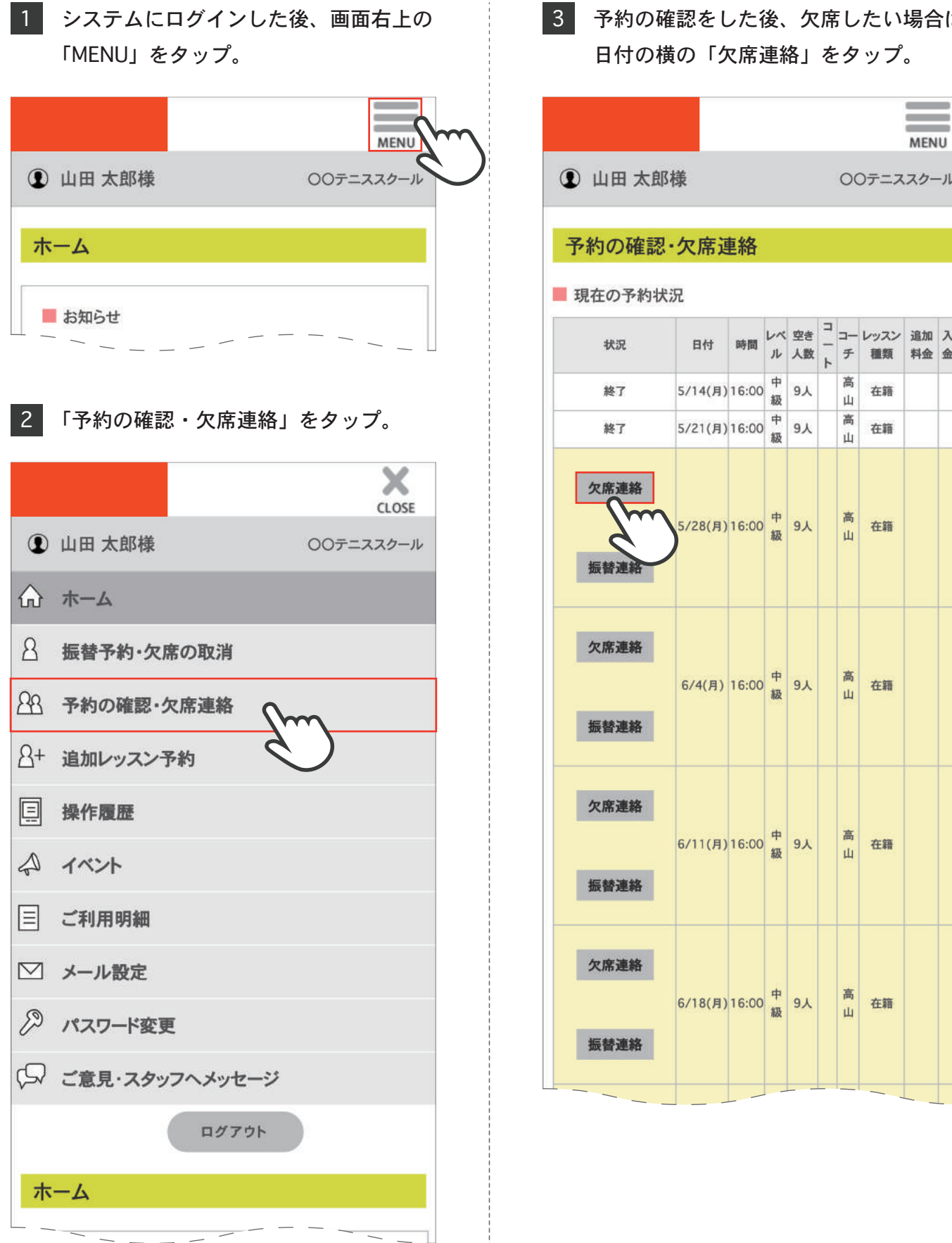

# 予約の確認をした後、欠席したい場合は

## 予約の確認・欠席連絡

4 日付と時間を確認し、間違いがなけれ ば「レッスンを欠席する」をタップ。  $\overline{\phantom{a}}$  $\equiv$ **MENU 1 山田太郎様** ○○テニススクール 予約の確認・欠席連絡 レッスン予約の取消確認 利用チケット 5/28月 16:00 中級 6/30迄  $\mathcal V$  $\Box$  $\Box$ 空き レッスン  $\mathcal{N}$ 日付 時間  $\overline{\phantom{0}}$  $\frac{1}{2}$ 人数 種類 ル  $\mathbf{F}$ チ 5/28(月) 16:00 中級  $9<sub>\lambda</sub>$ 高山 在籍 レッスンを欠席する Δ  $\blacksquare$  $\overline{\mathbf{w}}$ 欠席連絡のみ スン開始時刻の30分前までです。 有はレッスン開始時刻の0分前までです。) 送信中に締切時刻を過ぎてしまった場合、欠席・取消ができませんので ご了承ください。 このレッスン予約を取消される場合は、 「レッスンを欠席する」ボタンをクリックしてください。 戻る レッスンの残り カッコ内は有効期限です ■5月期 月 16:00 中級 高山 1枚(6/30迄) ■ 本日レッスンの中止情報 中止の情報はありません。 ■ 在籍レッスン 月16:00 中級 ■ 現在のポイント 現在のポイント: 0ポイント

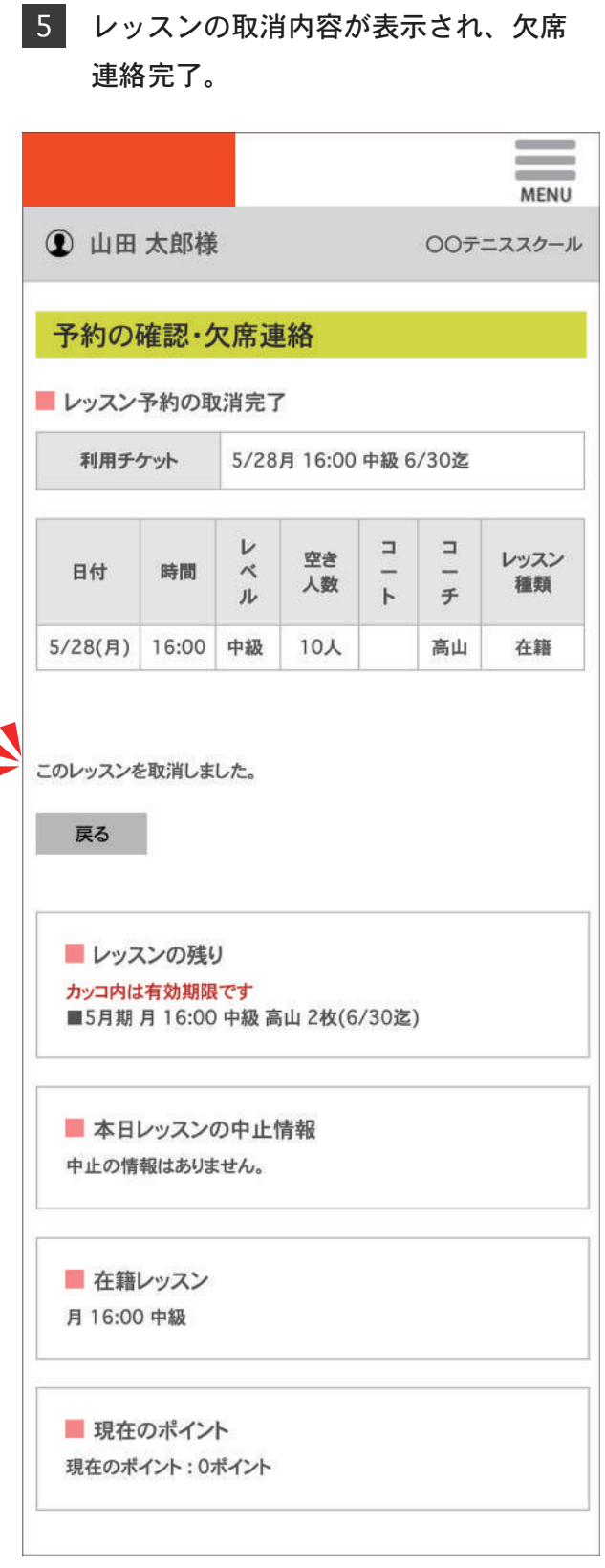

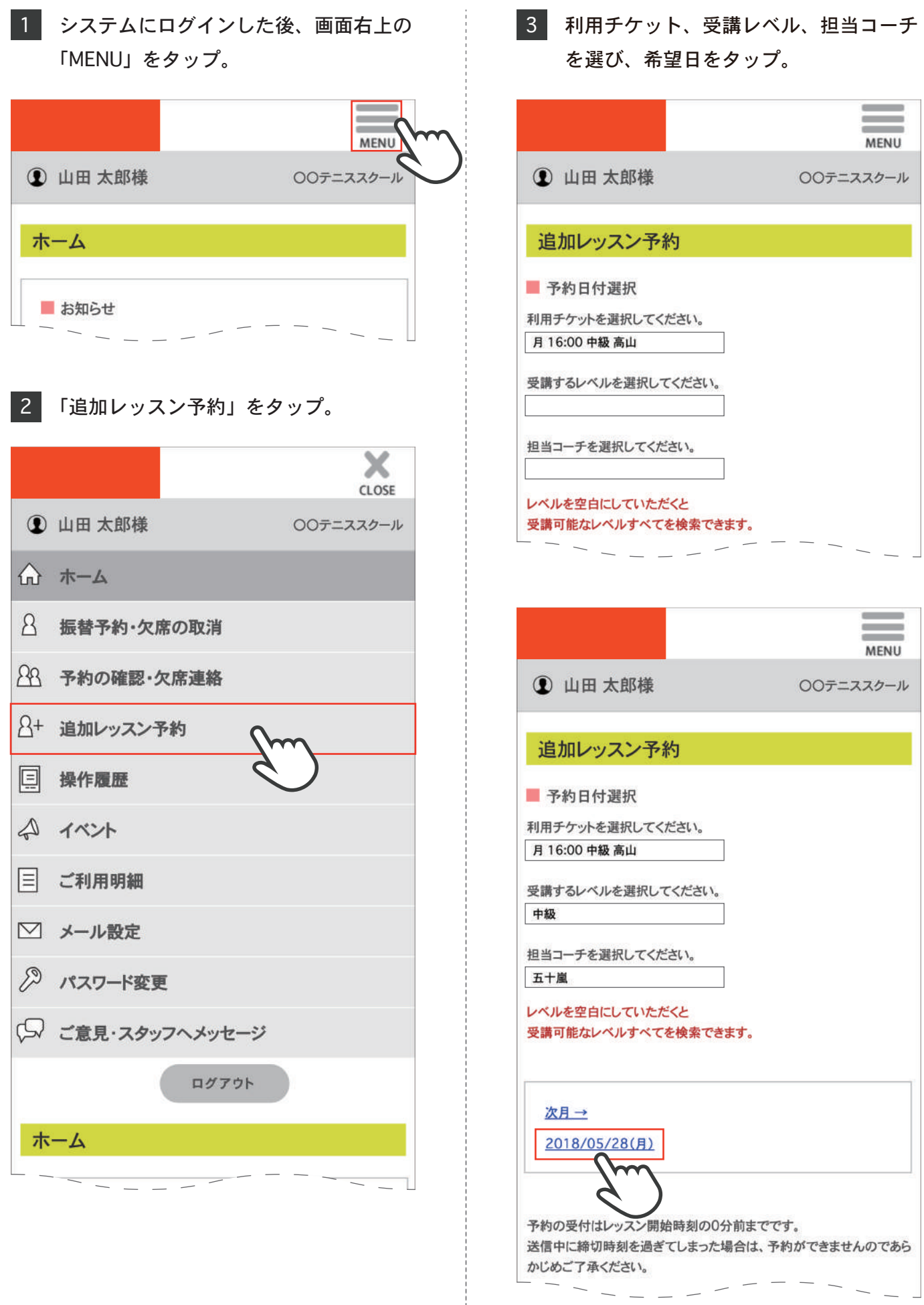

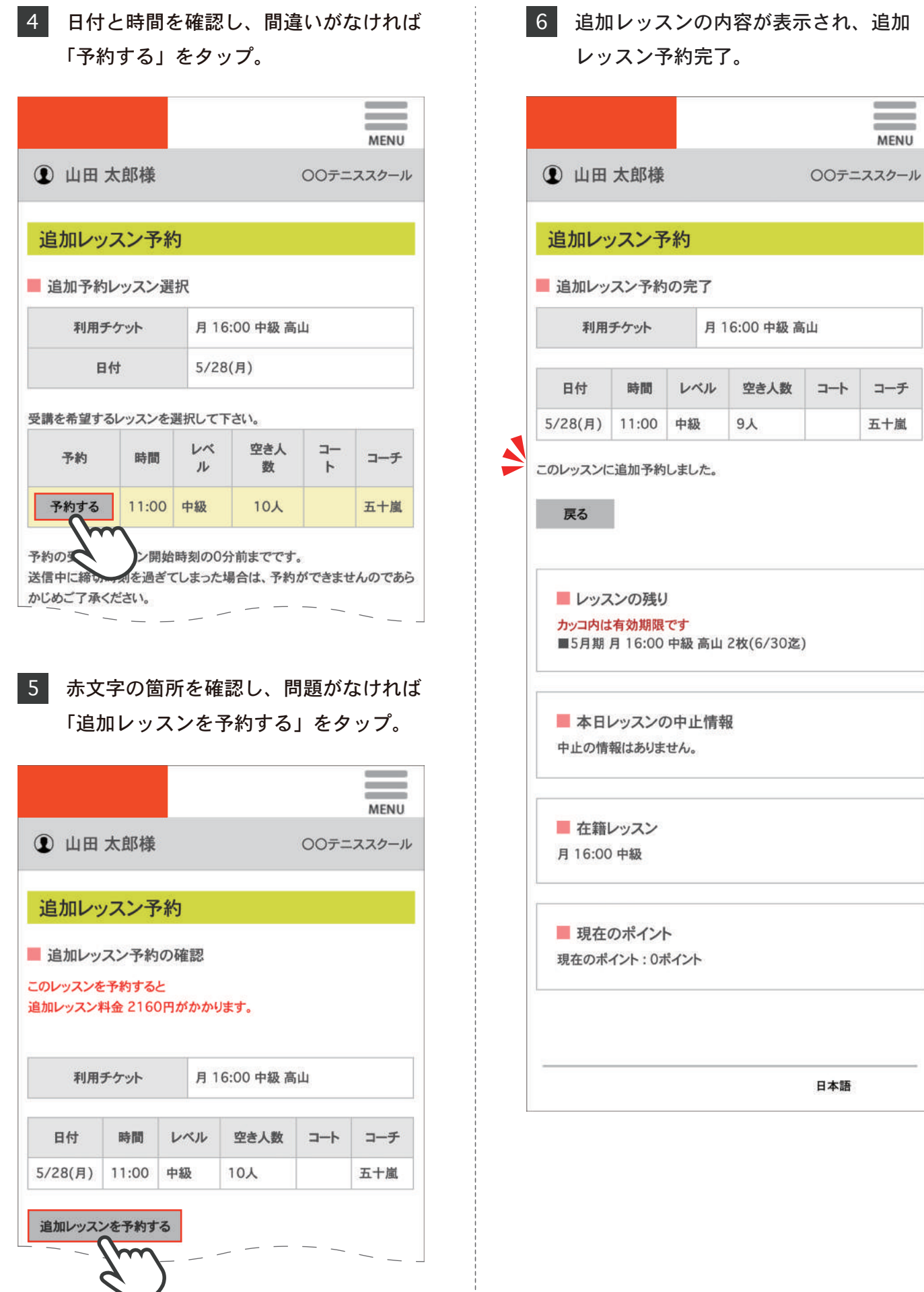

 $\equiv$ **MENU** 

コーチ

五十嵐

 $+$ 

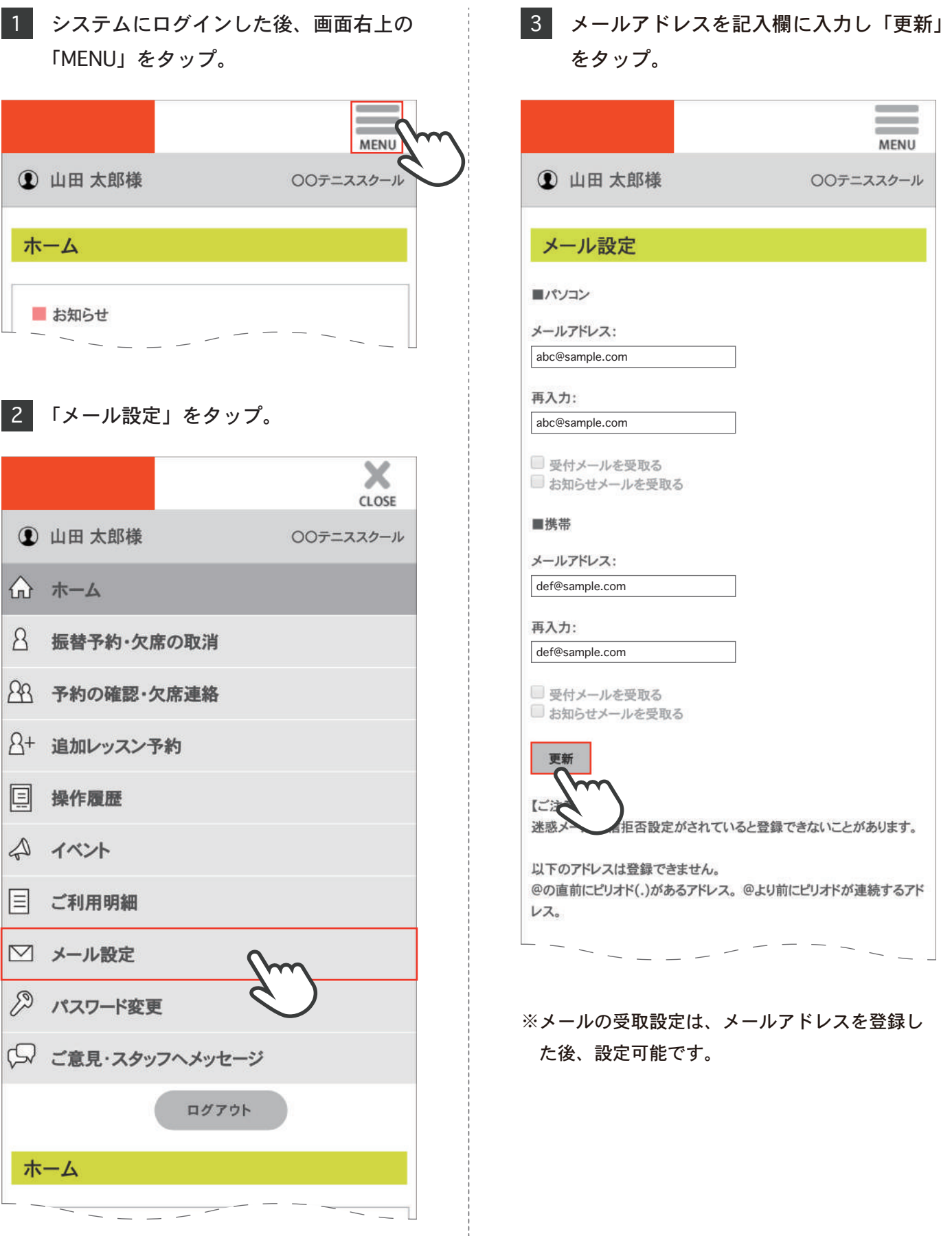

## メール設定

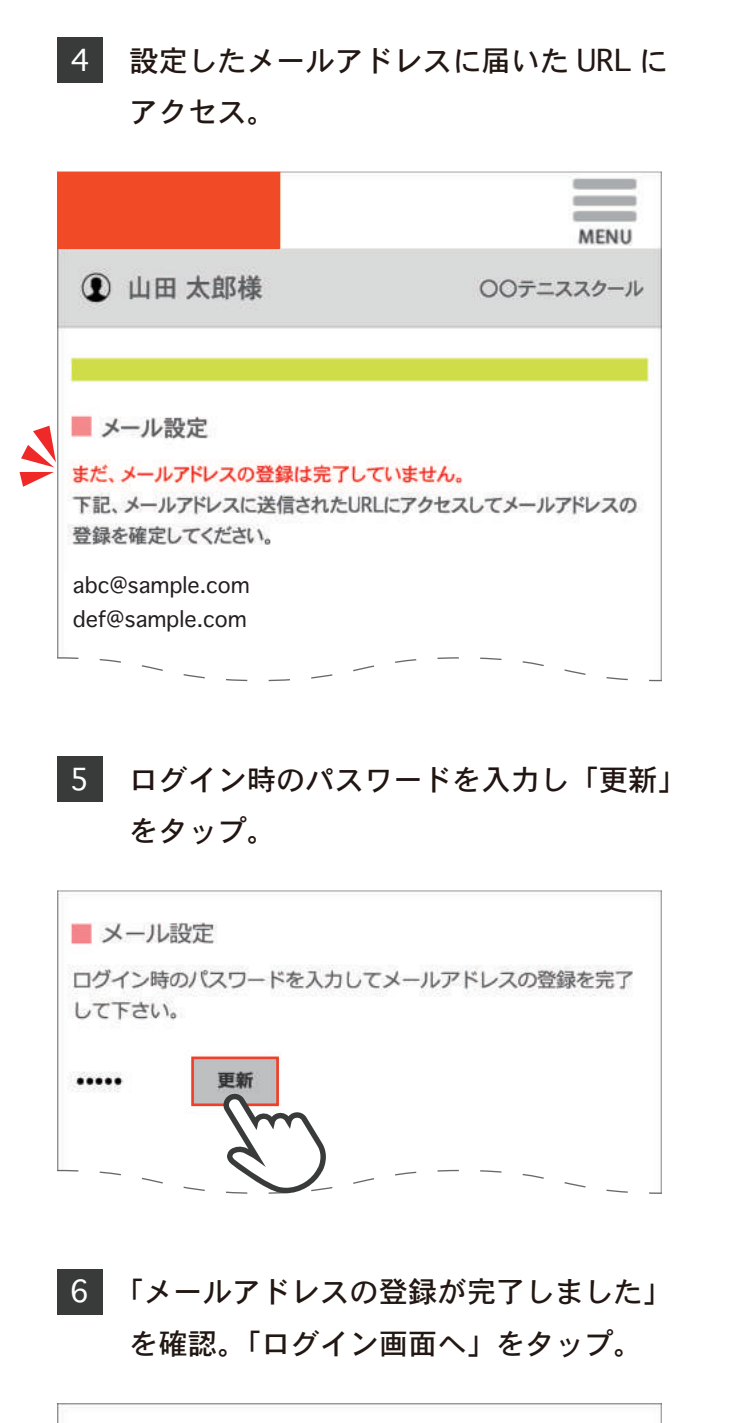

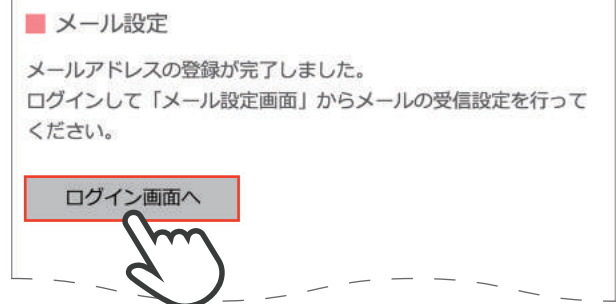